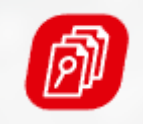

**TOP REPORT Schadenbesichtigung**

# Das TopService - Portal

Thomas Weninger / Top Report Schadenbesichtigung GmbH Wien, März 2022

### *M* Topserviceportal

Willkommen! Das Topserviceportal ist eine übergreifende Service Plattform zur Bearbeitung von Schadenfällen namhafter österreichischer Versicherungsunternehmen.

#### Bitte melden Sie sich an

Benutzername oder E-Mail

Passwort

#### ANMELDEN

Sie sind noch nicht registriert? > Zur Registrierung

Sie haben Ihr Passwort vergessen? > Zur Passwortrücksetzung

Bei Fragen zum Topserviceportal sind wir telefonisch oder per E-Mail erreichbar:

© Copyright Allianz

Telefon: 05 9009 - 560 Montag bis Freitag von 08:00 bis 12:00

Mail: info@topreport.at

Sie brauchen schnelle Hilfe zum Portal? Wir haben die wichtigsten Fragen & Antworten zusammengefasst: >FAQ

## TopService-Portal: Grundfunktionen

✓Schadenanlage

✓Anlage eines Reparaturauftrages

 $\checkmark$  Besichtigungsanfrage

✓Übermittlung eines Kostenvoranschlages

✓Übermittlung und Direktauszahlung einer Rechnung

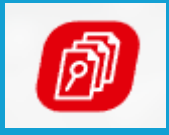

**TOP REPORT Schadenbesichtigung**

# Schadenanlage

#### 1. Schritt: Auswahl der zuständigen Versicherung

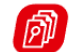

Journal

Suche Abholbereite Fahrzeuge **FAQ** 

#### Anlage eines Auftrages

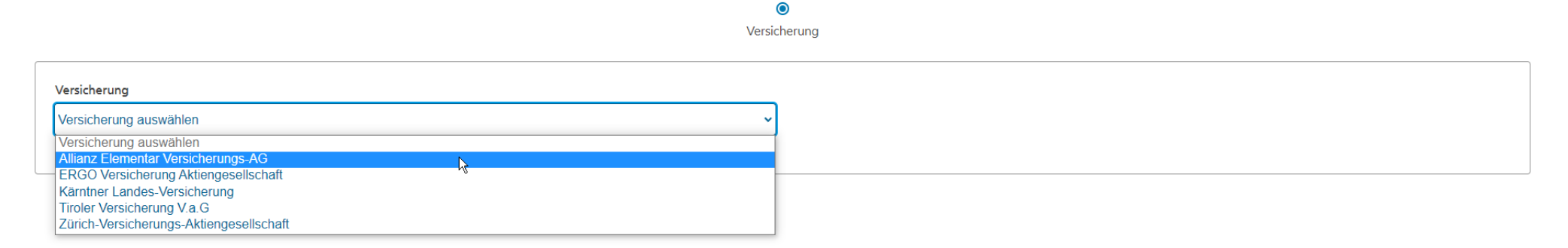

© Topserviceportal Impressum Nutzungsbedingungen Version: 22.0.60.14

**A** Profil

+ Neuanlage

#### 2. Schritt: Suche eines bestehenden Schadens

Kollisionskasko

Kollisionskasko

Kollisionskasko

Kollisionskasko

**KFZ-Haftpflicht** 

**Glasbruch KFZ** 

Verkehrsunfall

Kollision mit KFZ

#### Anlage eines Auftrages

A80

A80

A80

A80

A80

1998001

1999001

20003006836

20003015656

20003037145

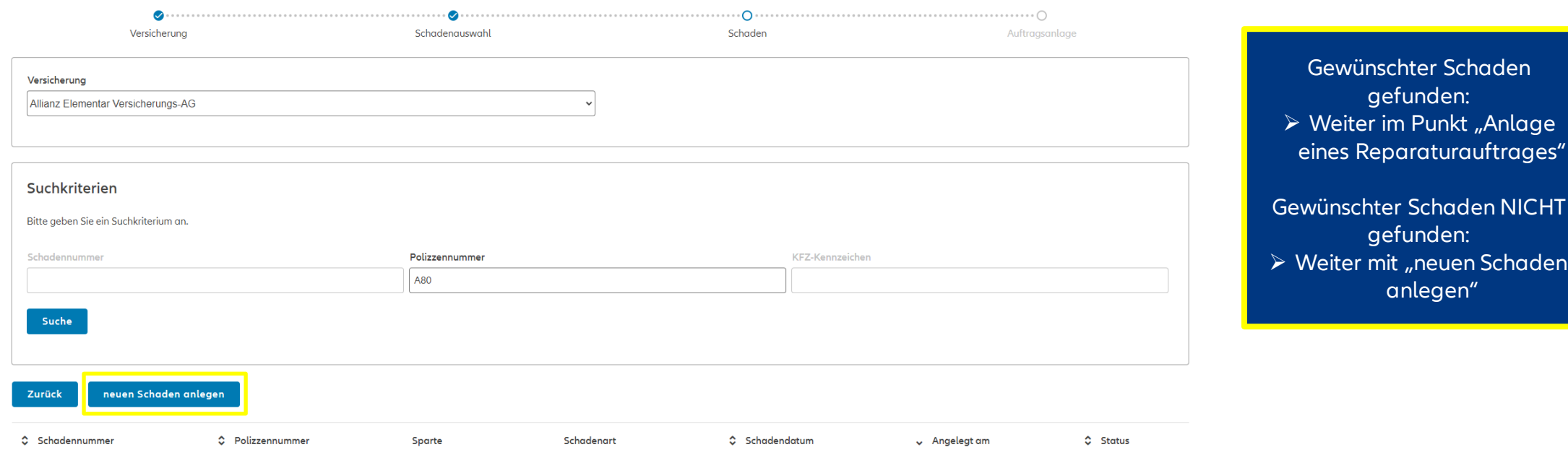

03.01.1998

21.11.1997

19.01.2000

19.07.2000

19.07.2000

14.05.1998

25.02.1999

21.06.2000

21.09.2000

21.09.2000

Geschlossen

Geschlossen

Geschlossen

Geschlosser

Offen

#### 3. Schritt: Schadendetails befüllen

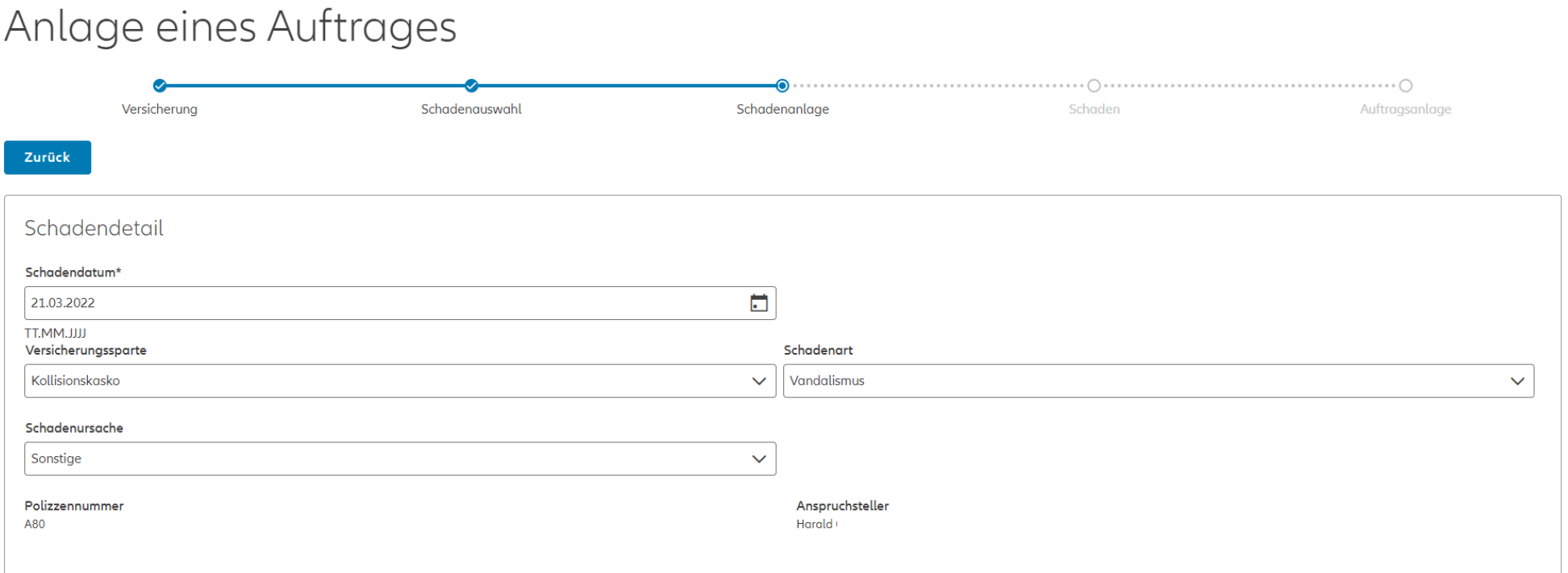

Copyright Allianz © Copyright Allianz

#### 3. Schritt: Schadendetails befüllen

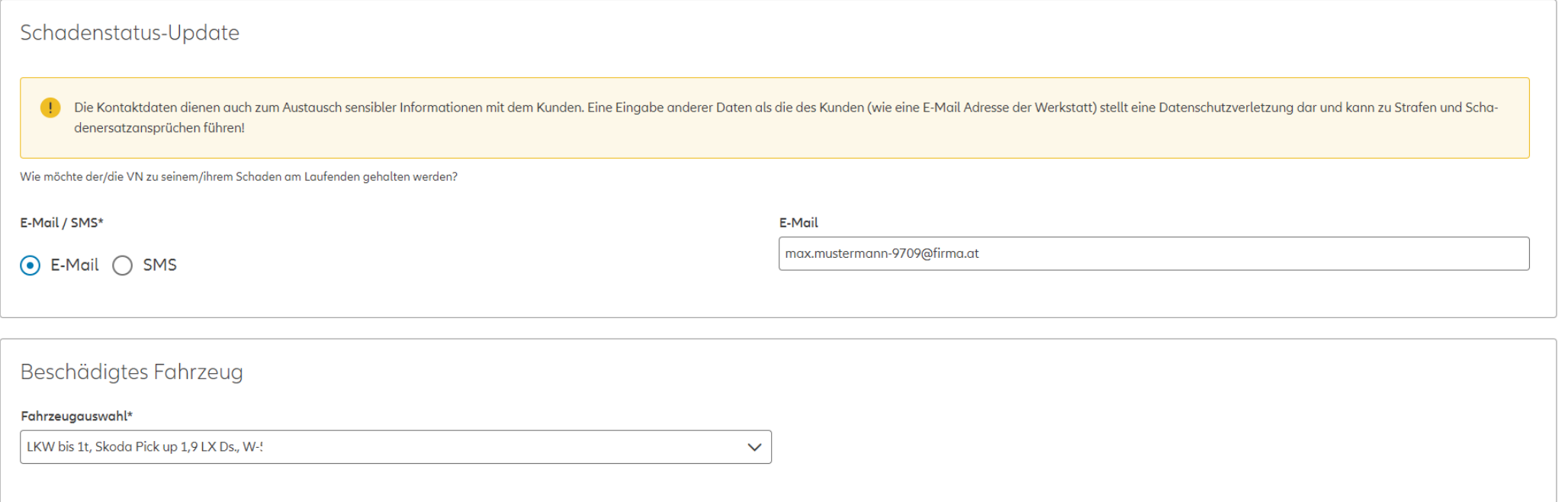

Es sind AUSSCHLIESSLICH die Kontaktdaten des Kunden vorzugeben!

#### 3. Schritt: Schadendetails befüllen

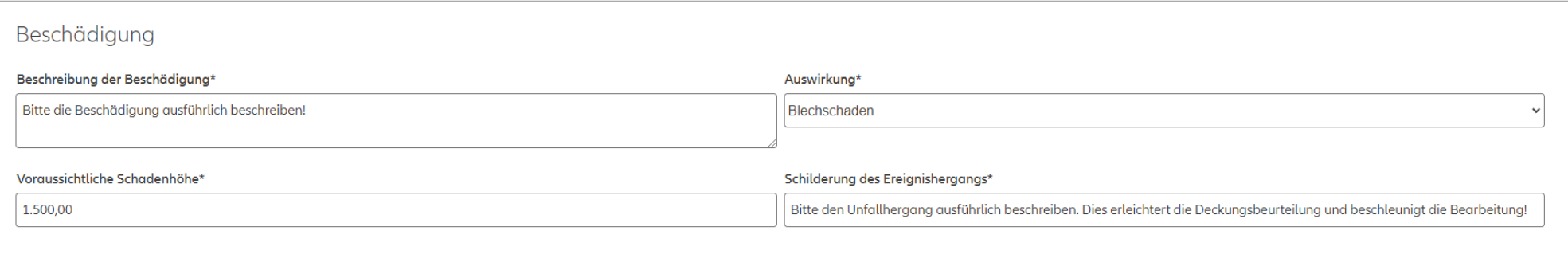

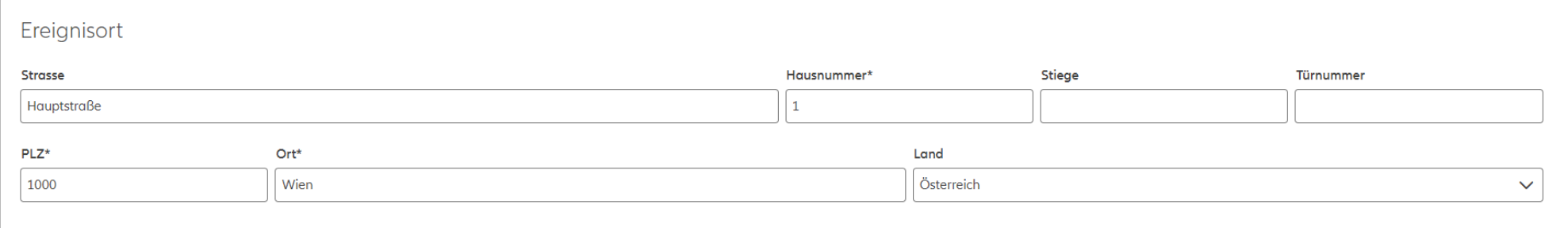

Schaden anlegen

Ist der Ereignisort nicht einer eindeutigen Adresse zuzuordnen, kann die Hausnummer mit "0" vorgegeben werden!

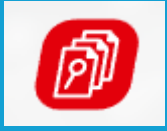

# Anlage eines Reparaturauftrages

### TopService-Portal: Anlage eines Reparaturauftrages

Schritt: Nach erfolgter Schadenanlage oder nach erfolgreicher Suche eines bestehenden Schadens

**Beteiligte Sachen KFZ**, versicherte Sache LKW bis 1t, Skoda Pick up 1,9 LX Ds., W-! Eigentümer Harald Emmerich-Sailer-Hof 1050 Wien Österreich e-mail: max.mustermann-9709@firma.at Auftrag anlegen

### TopService-Portal: Anfrage einer Besichtigung

1. Schritt: Auswahl ob eine Schadenbewertung mittels Kostenvoranschlag oder durch einen Sachverständigen erfolgen soll

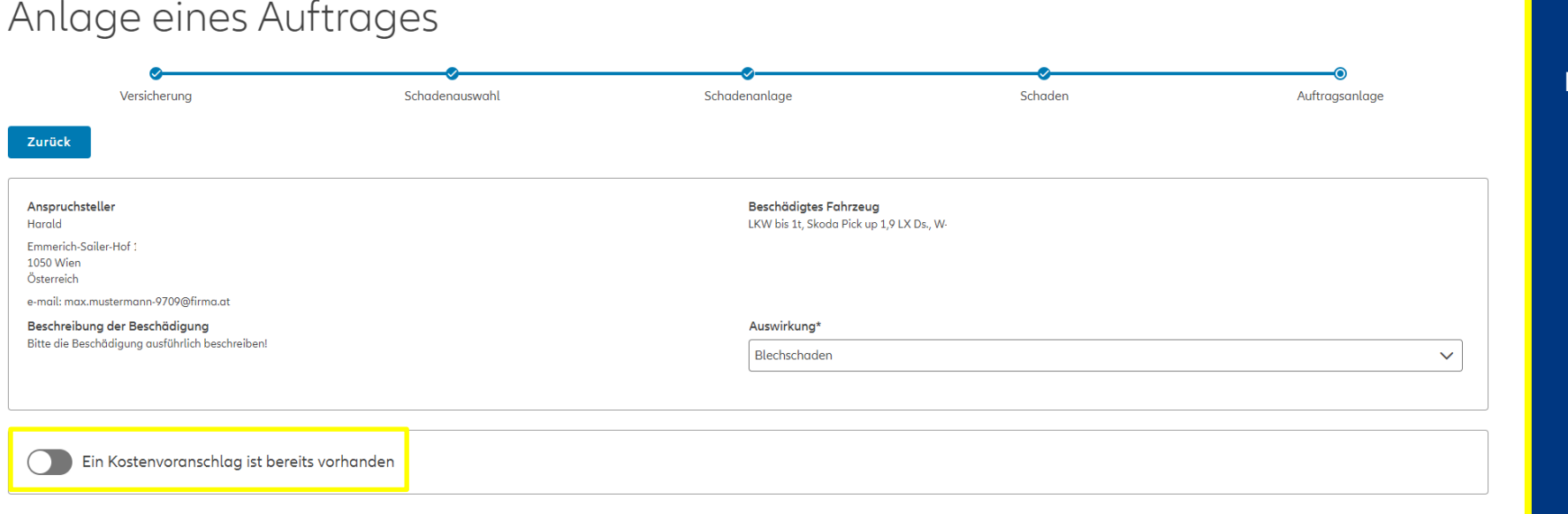

Ist der Button "Ein Kostenvoranschlag ist bereits vorhanden" **NICHT** aktiviert, erfolgt eine Besichtigungsanfrage an die Versicherung.

Diese entscheidet dann:

- ➢ Keine Besichtigung
- ➢ Bewertung anhand übermittelter Fotos ➢ Bewertung durch

Sachverständigen vor Ort

### TopService-Portal: Anfrage einer Besichtigung

2. Schritt: Überprüfung der Schadenhöhe und Auswahl des Besichtigungsdatums (Besichtigung ab)

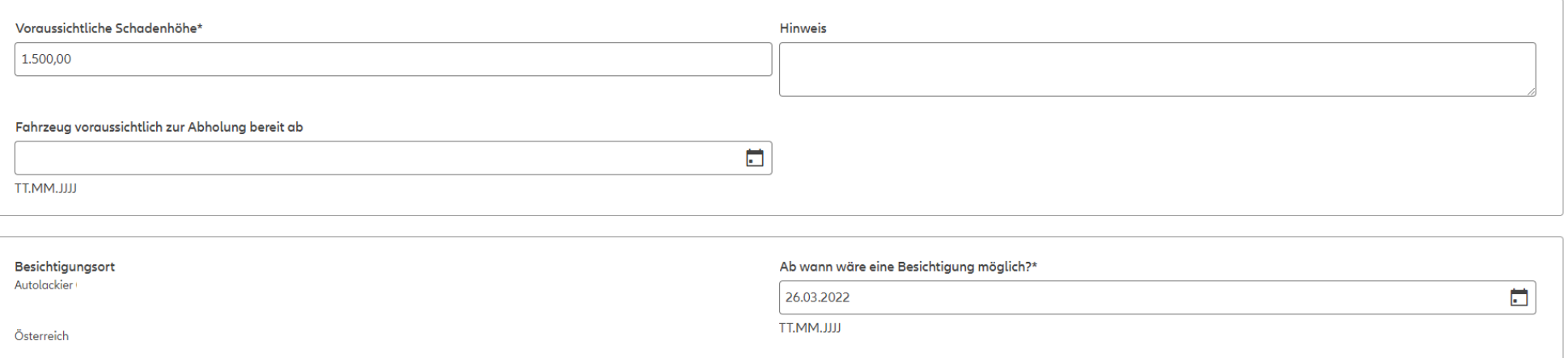

### TopService-Portal: Anfrage einer Besichtigung

#### 3. Schritt: Übermittlung von Fotos (verpflichtend!) und Bemerkungen

#### Bemerkung zum Auftrag

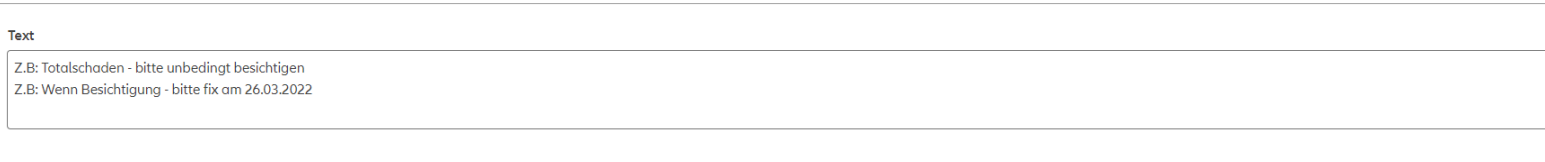

#### **Dokumente**

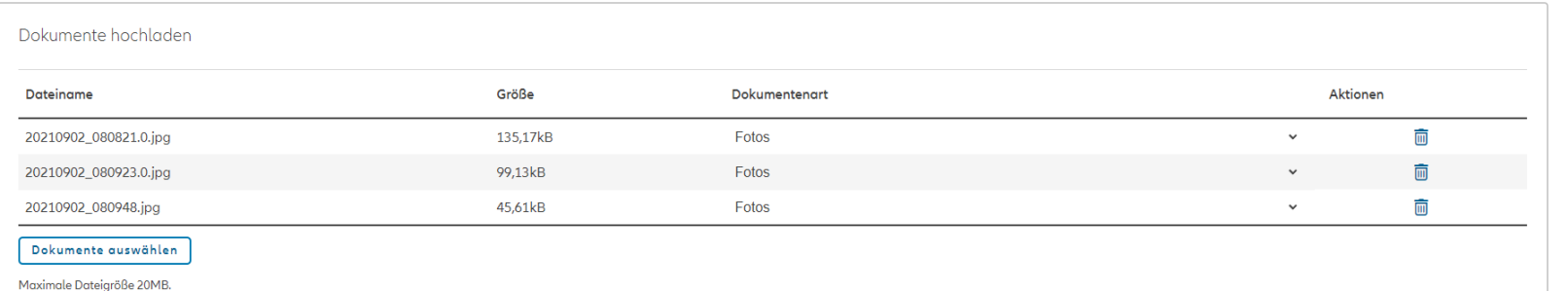

**Bemerkungen:** Dienen als Information für Sachbearbeiter & Sachverständiger

**Dokumente:** Fotos sind verpflichtend auszuwählen – diese unterstützen die rasche Bewertung Weitere Dokumente sind optional.

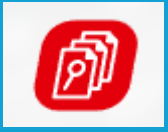

# Übermittlung eines Kostenvoranschlages

## TopService-Portal: Übermittlung eines Kostenvoranschlages

1. Schritt: Auswahl ob eine Schadenbewertung mittels Kostenvoranschlag oder durch einen Sachverständigen erfolgen soll

Anlage eines Auftrages

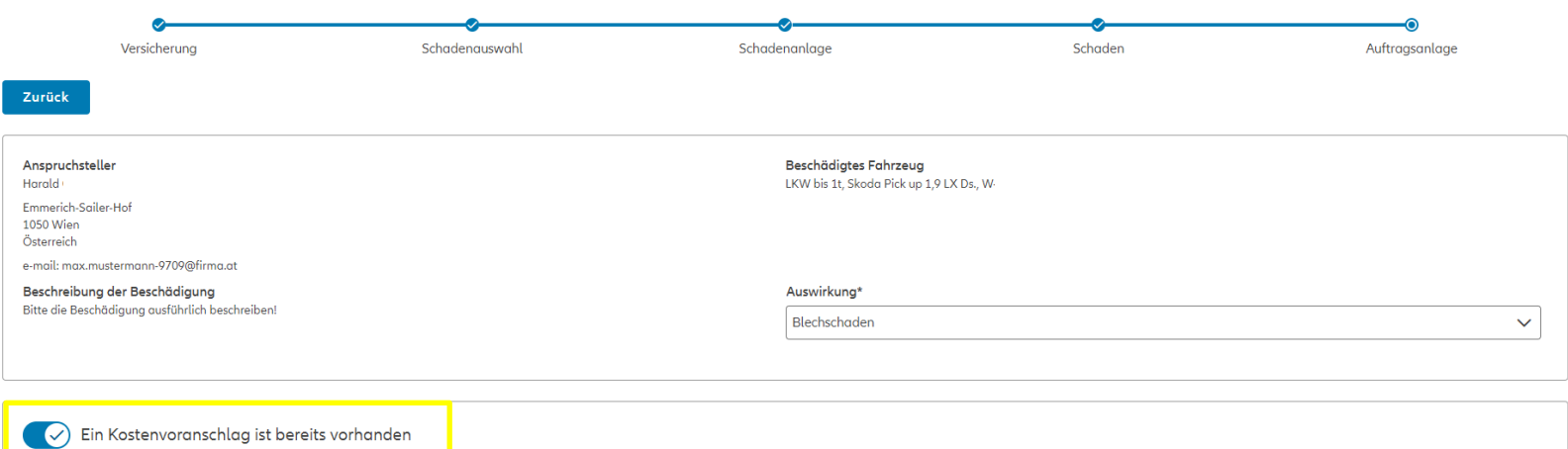

Ist der Button "Ein Kostenvoranschlag ist bereits vorhanden" aktiviert, soll zur Schadenbewertung ein Kostenvoranschlag übermittelt werden.

Bewertungen mittels Kostenvoranschlag beschleunigen den Bearbeitungs- und Freigabeprozess!

## TopService-Portal: Übermittlung eines Kostenvoranschlages

#### 2. Schritt: Hochladen von Kostenvoranschlag, Fotos (verpflichtend!) und Bemerkungen

Bemerkung zum Auftrag

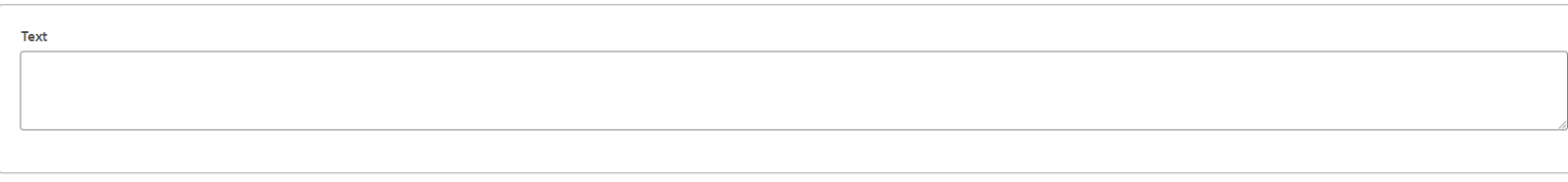

#### **Dokumente**

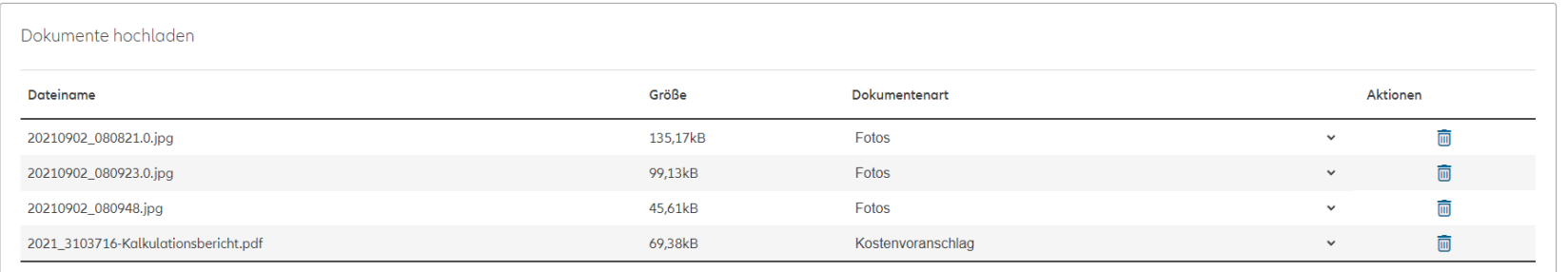

Dokumente auswählen

Maximale Dateigröße 20MB.

uftraa absender

Das Hochladen eines Kostenvoranschlages kann auch in einem späteren Schritt erfolgen!

**Bemerkungen:** Dienen als Information für Sachbearbeiter & Sachverständiger

**Dokumente:** Fotos sind verpflichtend auszuwählen – diese unterstützen die rasche Bewertung Weitere Dokumente sind optional.

**16**

### TopService-Portal: Übermittlung eines Kostenvoranschlages

### 3. Schritt: Übermitteln des Kostenvoranschlages

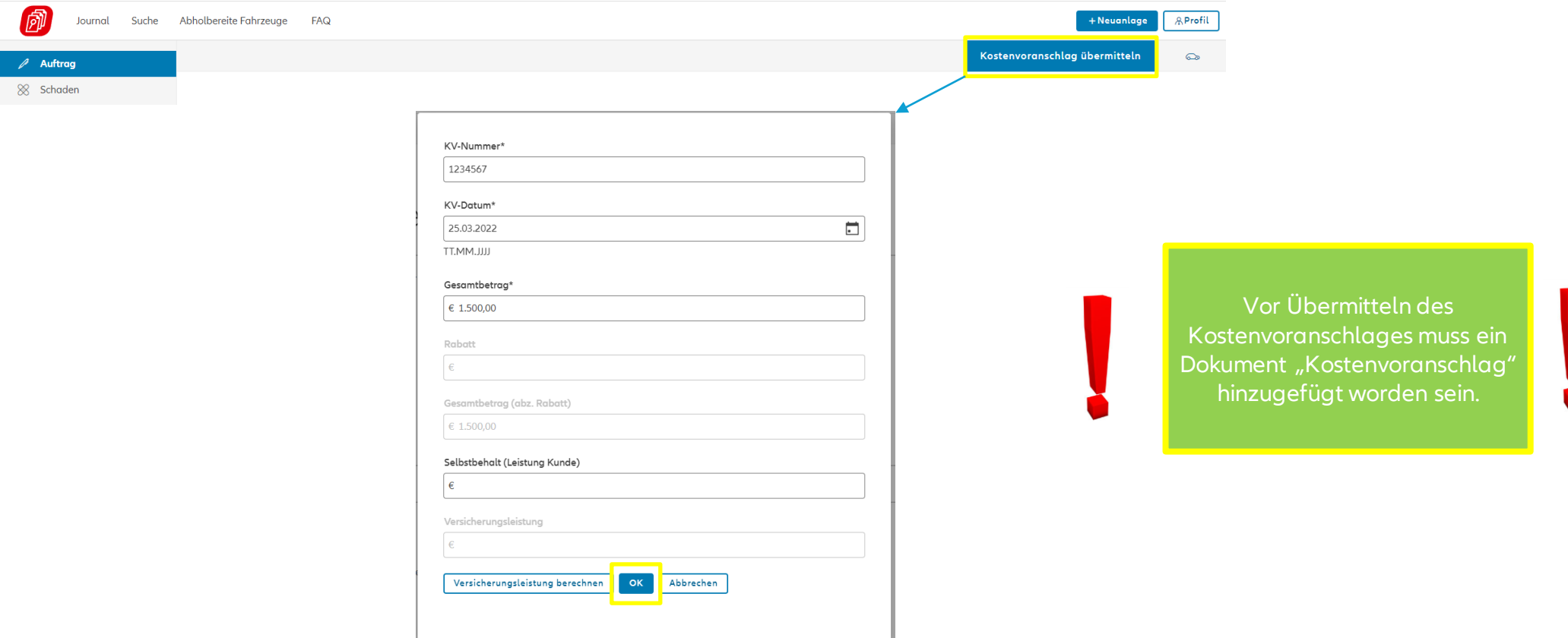

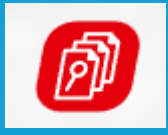

**TOP REPORT Schadenbesichtigung**

# Auftragsübersicht

## TopService-Portal: Auftragsübersicht

vom

offen

#### Folgende Informationen entnehmen Sie dem Auftrag:

### Auftragsübersicht

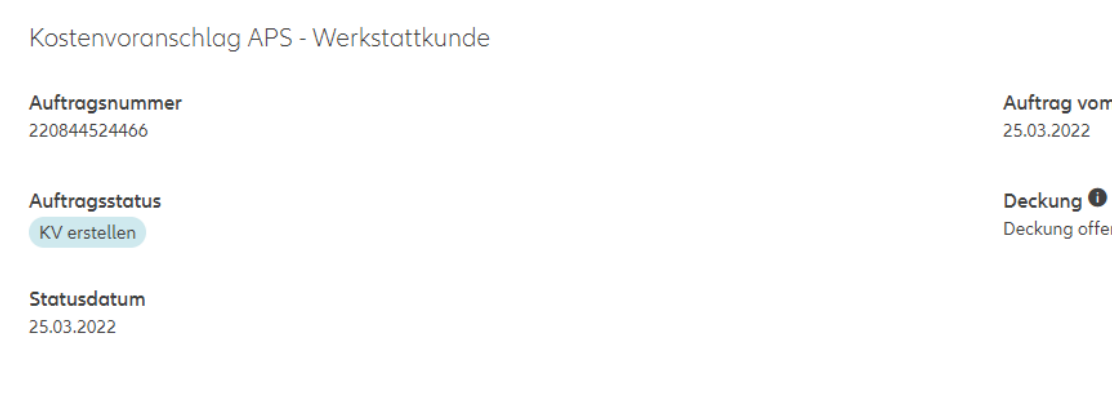

**Auftragsstatus:** KV erstellen: Bitte erstellen Sie einen Kostenvoranschlag

KV übermittelt: der übermittelte Kostenvoranschlag wird von der Versicherung geprüft

VU prüft KV: die Versicherung prüft den Kostenvoranschlag

Gutachten abwarten: eine Besichtigungsanfrage wurde erstellt – die Versicherung prüft die Anfrage

Reparaturfreigabe erteilt: der Schaden wurde geprüft und zur Reparatur freigegeben

### TopService-Portal: Auftragsübersicht

#### Folgende Informationen entnehmen Sie dem Auftrag:

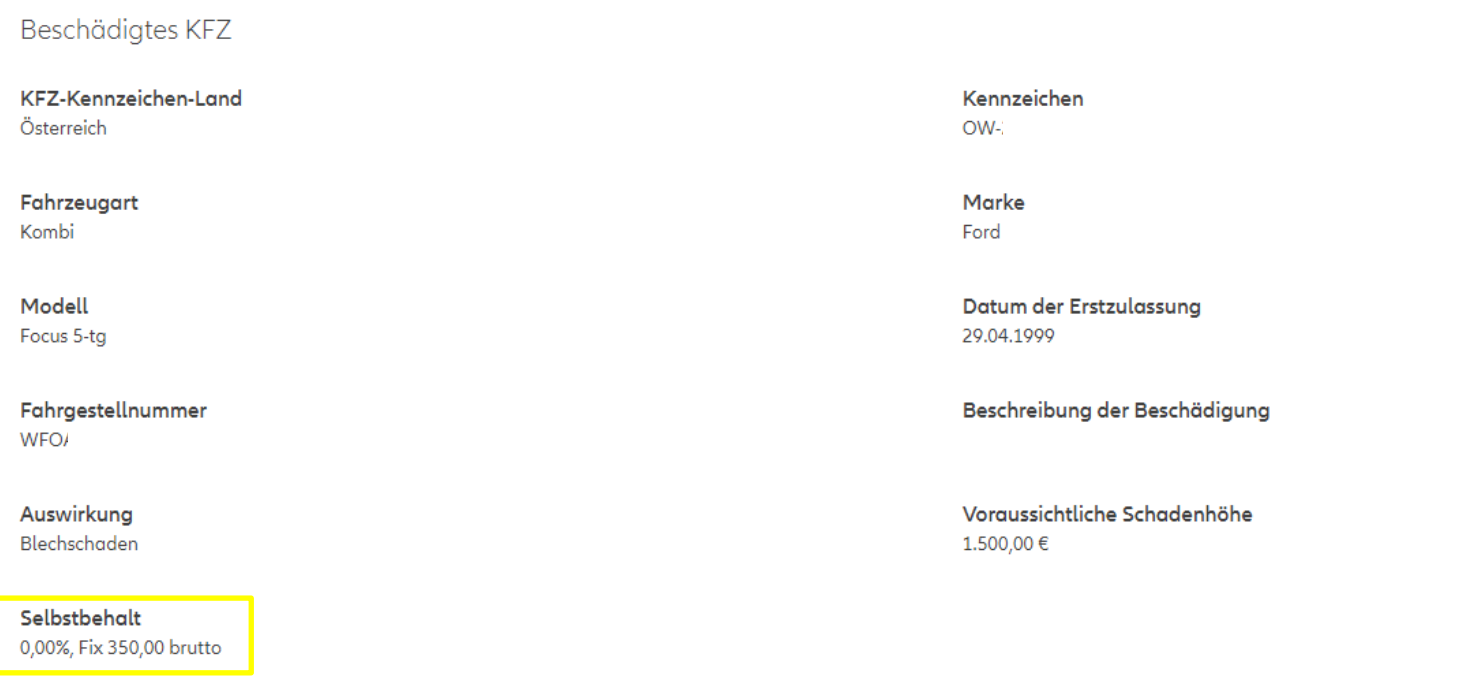

## TopService-Portal: Auftragsübersicht

#### Folgende Informationen entnehmen Sie dem Auftrag:

Kostenvoranschlag

**KV-Nummer** 1234567

Gesamtbetrag 1.500.00€

Selbstbehalt (Leistung Kunde) -350,00€

**KV-Datum** 25.03.2022

Rabatt  $-150.00 \in$ 

Endbetrag (Versicherungsleistung) 1.000,00€

**Auftragsübersicht** Im Status "Reparaturfreigabe erteilt" ersehen Sie hier den freigegebenen Reparaturbetrag.

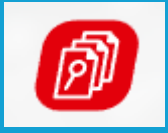

# Übermittlung einer Reparaturrechnung

## TopService-Portal: Übermittlung einer Rechnung

1. Schritt: Erhalt der Reparaturfreigabe

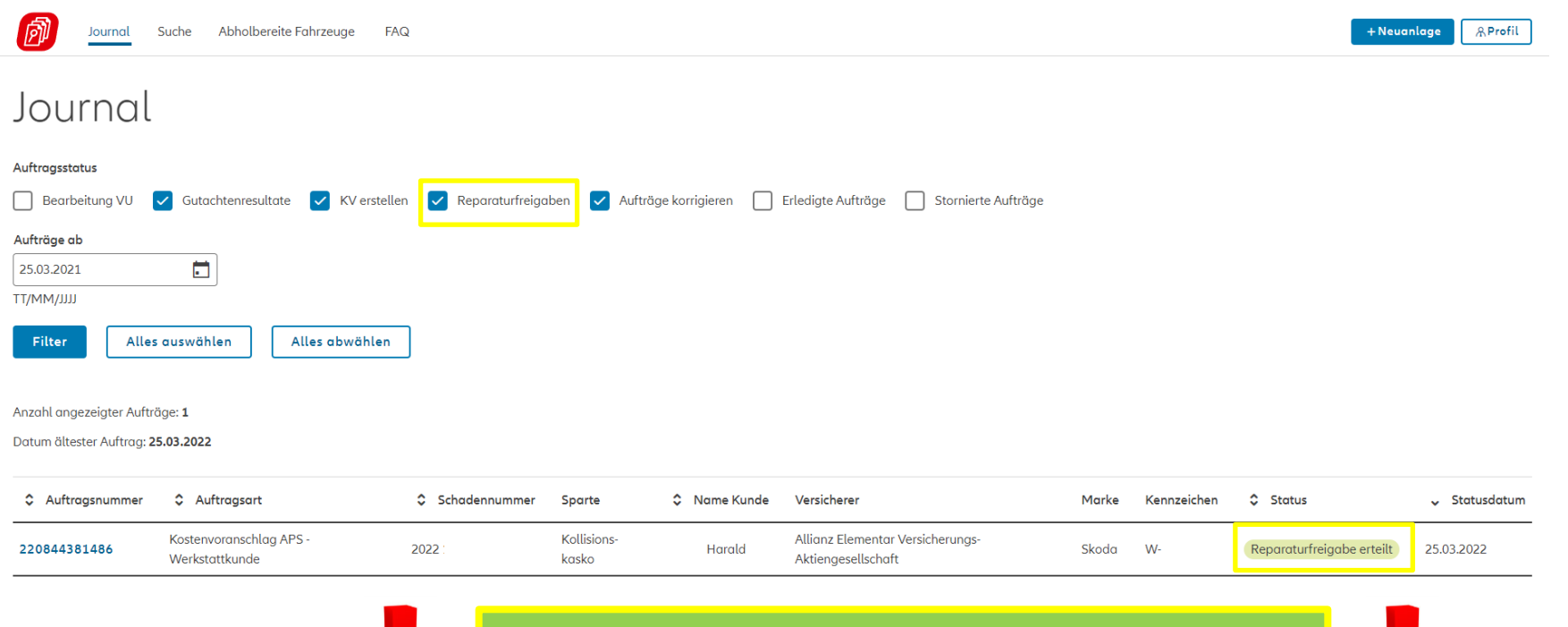

Eine Rechnungsübermittlung ist erst bei Vorlage einer Reparaturfreigabe möglich!

## TopService-Portal: Übermittlung einer Rechnung

#### 2. Schritt: Vorgabe der Rechnungsdaten

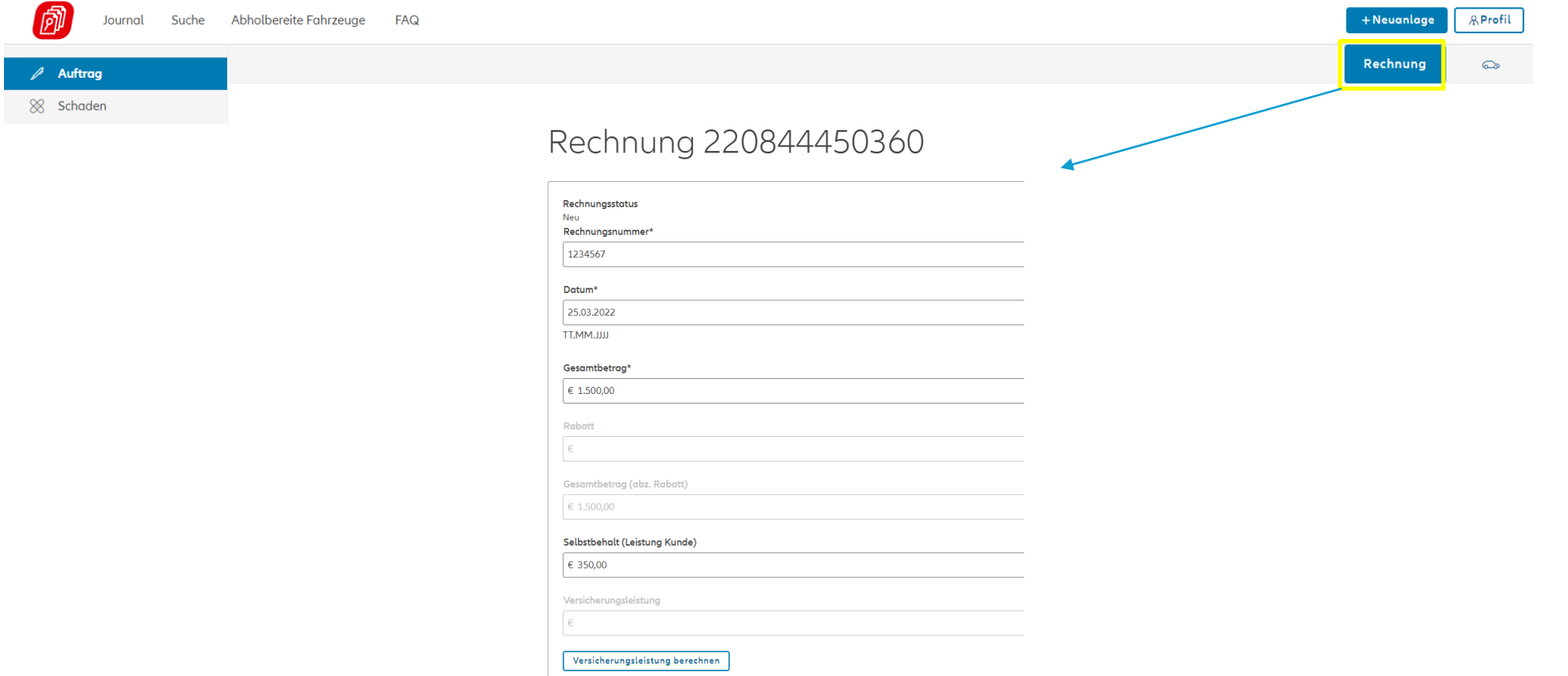

## TopService-Portal: Übermittlung einer Rechnung

#### 3. Schritt: Auswahl der gewünschten Bankverbindung + Hochladen des Rechnungsdokumentes + Übermitteln der Rechnung

**Bankverbindung** 

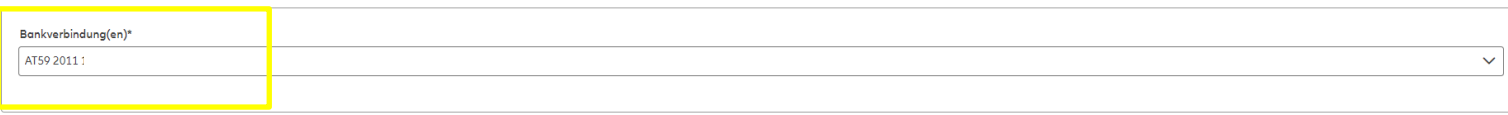

#### Dokumente

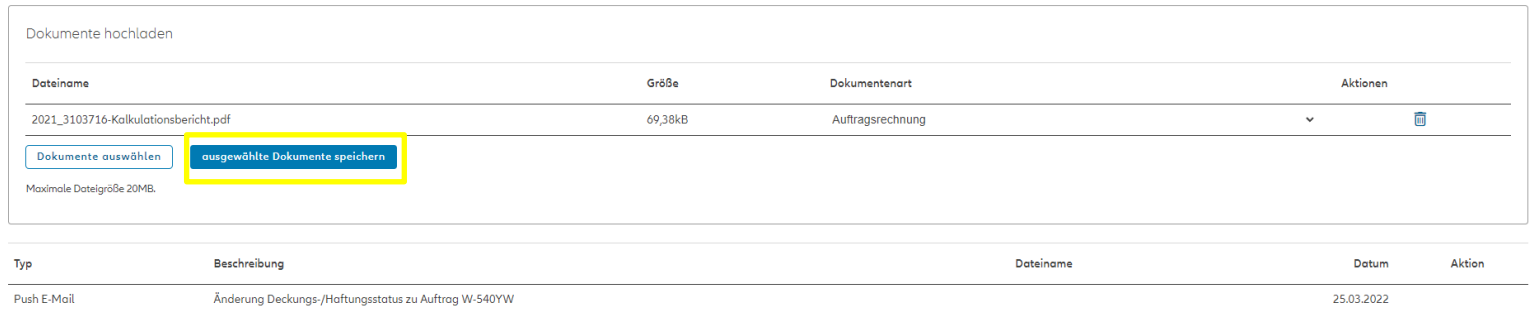

#### Bemerkunger

Es wurde noch keine Bemerkung hinzugefügt

Durch Übermitteln der Rechnung kann eine unmittelbare automatisierte Auszahlung erfolgen.

## Sie haben weitere Fragen?

Das Team der Top Report steht Ihnen zur Verfügung:

- $\triangleright$  Telefonisch unter: 05 9009 560
	- ➢ Montag bis Freitag: 08:00 bis 12:00 Uhr
- ➢ E-Mail: info@topreport.at